# studio $\times$ **ASENNUSOHJE**

Malli PP17S

### **Huomautukset, varoitukset ja vaarat**

- **HUOMAUTUS:** Huomautukset ovat tärkeitä tietoja, joiden avulla voit käyttää tietokonetta entistä paremmin.
- 

**VAROITUS:** Varoitukset kertovat tilanteista, joissa laitteisto voi vahingoittua tai joissa tietoja voidaan menettää. Niissä kerrotaan myös, miten nämä tilanteet voidaan välttää.

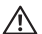

 $\frac{1}{2}$  ,  $\frac{1}{2}$  ,  $\frac{1$ 

**VAARA:** Vaarailmoitukset kertovat tilanteista, joihin saattaa liittyä omaisuusvahinkojen, loukkaantumisen tai kuoleman vaara.

#### **Tämän asiakirjan tiedot voivat muuttua ilman erillistä ilmoitusta.**

#### **© 2008-2009 Dell Inc. Kaikki oikeudet pidätetään.**

Näiden materiaalien jäljentäminen kaikin tavoin ilman Dell Inc:in kirjallista lupaa on kielletty.

Tekstissä käytetyt tavaramerkit: *Dell*, DELL-logo, *XPS* ja *DellConnect* ovat Dell Inc:in omistamia tavaramerkkejä; *Intel* on Intel Corporationin omistama rekisteröity tavaramerkki ja *Core* tavaramerkki Yhdysvalloissa ja muissa maissa; *Microsoft*, *Windows*, *Windows Vista* ja *Windows Vista -käynnistyspainikkeen logo* ovat Microsoft Corporationin Yhdysvalloissa ja/tai muissa maissa omistamia tavara- tai rekisteröityjä tavaramerkkejä; *Blu-ray Disc* on Blu-ray Disc Associationin omistama tavaramerkki; Bluetooth on Bluetooth SIG, Inc:in omistama rekisteröity tavaramerkki, ja Dell käyttää sitä lisenssin puitteissa.

Muut tekstissä mahdollisesti käytetyt tavaramerkit ja tuotenimet viittaavat joko merkkien ja nimien haltijoihin tai näiden tuotteisiin. Dell Inc. kieltää omistusoikeuden muihin kuin omiin tavaramerkkeihinsä ja tuotemerkkeihinsä.

# **Sisältö**

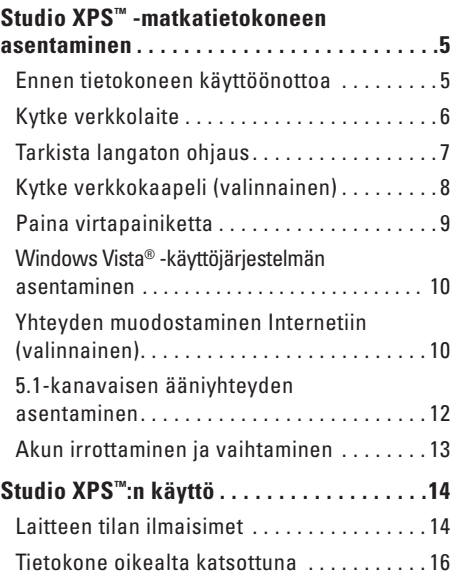

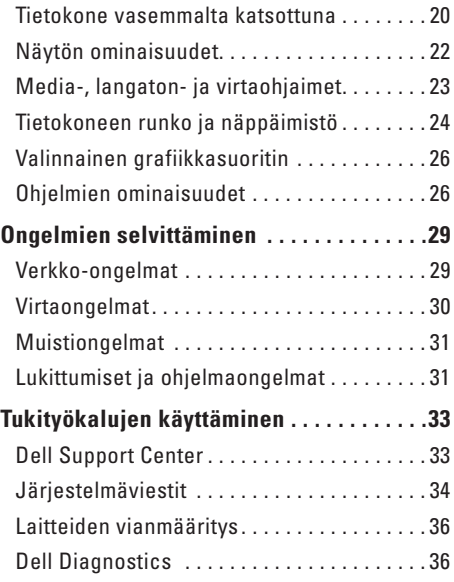

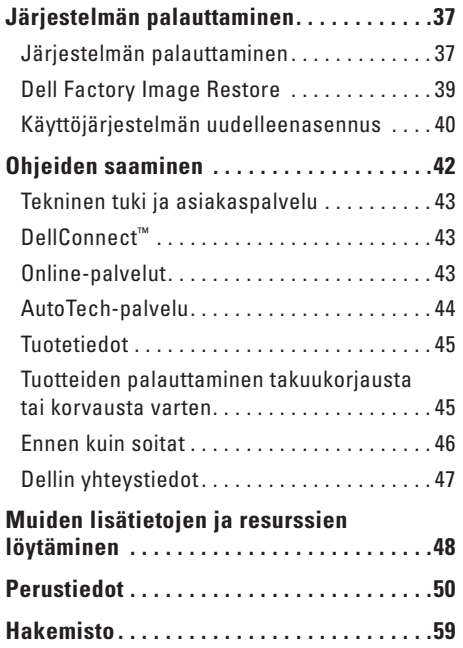

# <span id="page-4-0"></span>**Studio XPS™ -matkatietokoneen asentaminen**

Tämä luku sisältää tietoja, jotka auttavat asentamaan Studio XPS 1340:n ja liittämään lisälaitteet.

### **Ennen tietokoneen käyttöönottoa**

Varmista tietokonetta sijoittaessasi, että pääset helposti käsiksi virtalähteeseen, ilmanvaihto on riittävä ja että tietokoneen alusta on tasainen.

Ilmavirran rajoittaminen Inspiron-tietokoneen ympärillä voi aiheuttaa sen ylikuumenemisen. Varmista ylikuumenemisen ehkäisemiseksi, että tietokoneen taakse jää vähintään 10,2 cm ja kaikille muille sivuille vähintään 5,1 cm tilaa. Kun tietokone on käynnissä, älä koskaan laita sitä suljettuun tilaan, kuten komeroon tai vetolaatikkoon.

**VAROITUS:** Raskaiden tai terävien esineiden asettaminen tai pinoaminen tietokoneen päälle voi vahingoittaa tietokonetta pysyvästi.

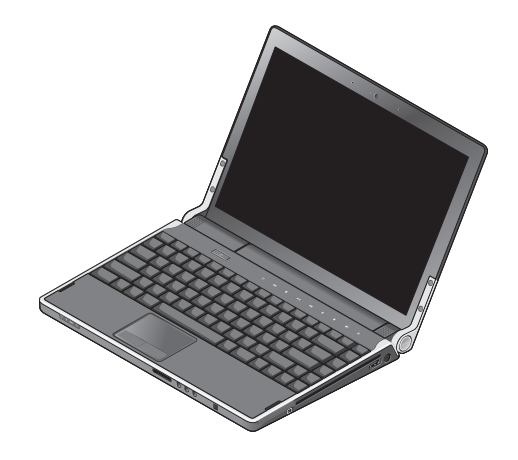

<span id="page-5-0"></span>**Studio XPS™ -matkatietokoneen asentaminen**

### **Kytke verkkolaite**

Kytke verkkolaite tietokoneeseen ja kytke se sitten pistorasiaan tai ylijännitesuojaan.

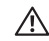

**VAARA:** Verkkolaite toimii kaikissa maailman sähköpistorasioissa. Virtaliittimet ja virtajohdot vaihtelevat kuitenkin maakohtaisesti. Yhteensopimattoman kaapelin käyttö tai kaapelin väärä kytkentä virtajohtoon tai sähköpistorasiaan voi aiheuttaa tulipalon tai laitteistovaurion.

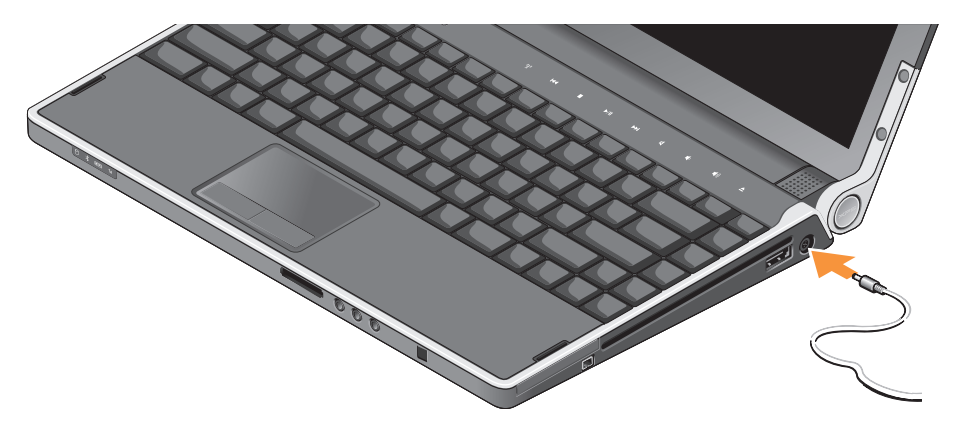

### <span id="page-6-0"></span>**Tarkista langaton ohjaus**

Kytke langaton yhteys päälle painamalla kevyesti keskusohjauspaneelin langaton-ohjainta tietokoneen ollessa päällä ja vapauttamalla se.

Tällä ohjaimella voidaan kytkeä kaikki langattomat radiot (Bluetooth®, WiFi ja WWAN) nopeasti pois päältä. Tästä on hyötyä esimerkiksi, kun kaikki langattomat radiot on kytkettävä pois päältä lennolla. Kun tätä ohjainta kosketetaan kevyesti kerran, kaikki langattomat radiot sammuvat. Kun tätä ohjainta kosketetaan kevyesti toisen kerran, langattomat radiot palaavat siihen tilaan, missä ne olivat ennen sammuttamista.

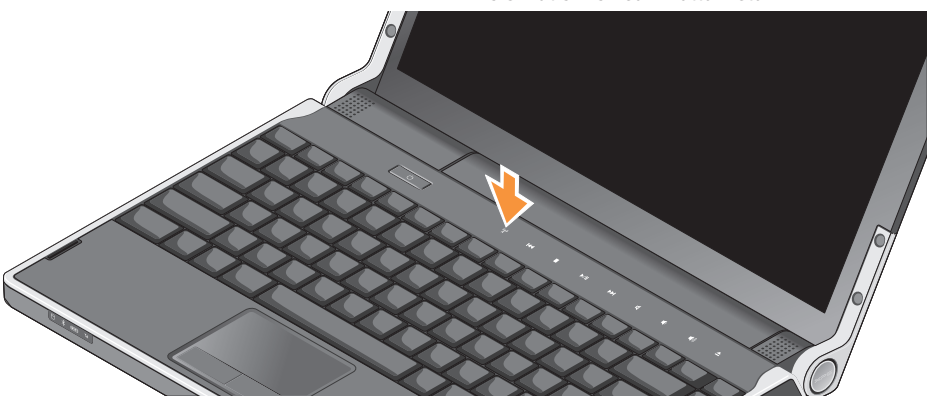

### <span id="page-7-0"></span>**Kytke verkkokaapeli (valinnainen)**

Jos haluat käyttää langallista verkkoyhteyttä, kytke verkkokaapeli.

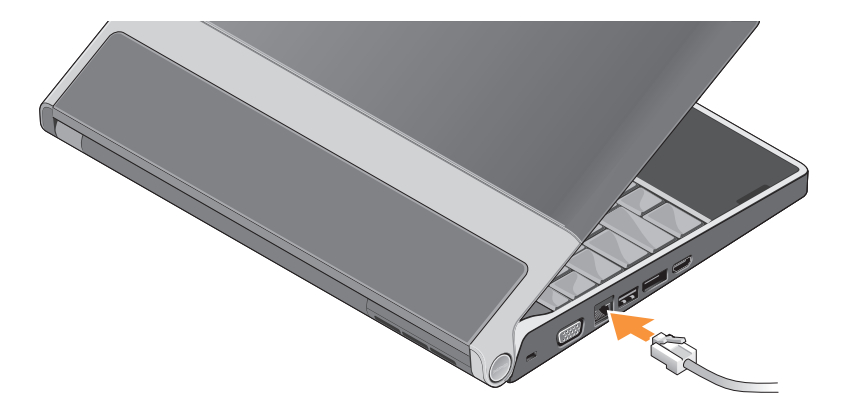

### <span id="page-8-0"></span>**Paina virtapainiketta**

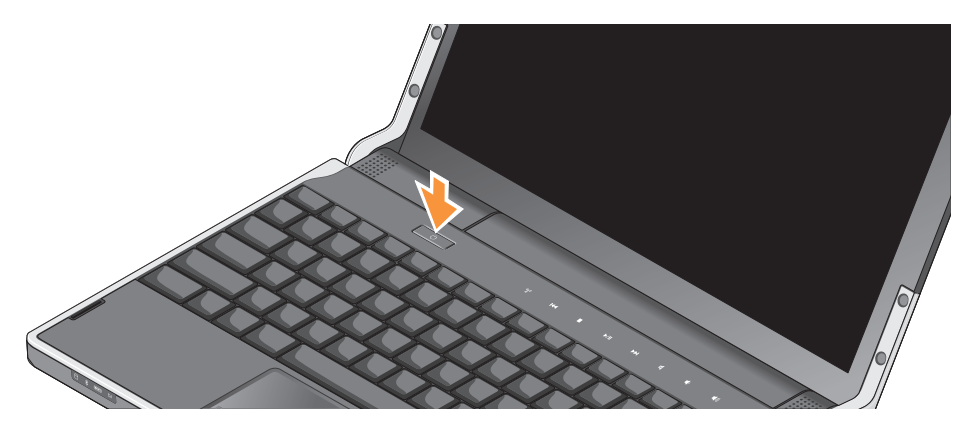

## <span id="page-9-0"></span>**Windows Vista® -käyttöjärjestelmän asentaminen**

Tietokoneessa on esiasennettu Windows Vista. Kun otat Windows Vistan ensimmäistä kertaa käyttöön, noudata näyttöön tulevia ohjeita. Nämä vaiheet ovat pakollisia, ja niiden suorittaminen voi kestää 15 minuuttia. Ruuduilla suoritetaan useita toimenpiteitä, kuten käyttöoikeussopimuksien hyväksyminen, asetusten määrittäminen ja Internet-yhteyden muodostaminen.

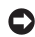

**VAROITUS:** Älä keskeytä käyttöjärjestelmän käyttöönottoprosessia. Muuten tietokoneesta voi tulla käyttökelvoton.

## **Yhteyden muodostaminen Internetiin (valinnainen)**

**HUOMAUTUS:** Internet-palveluntarioajat (ISP:t) ja niiden tarjonta vaihtelevat eri maissa.

Internet-yhteyden muodostamiseen tarvitaan verkkoliitäntä tai ulkoinen modeemi ja Internetpalveluntarioaia (ISP).

**ZA HUOMAUTUS:** Jos ulkoinen USB-modeemi tai WLAN-sovitin ei kuulunut alkuperäiseen tilaukseesi, voit ostaa sellaisen Dellin verkkosivustosta osoitteessa **www.dell.com**.

### **Langallisen Internet-yhteyden määrittäminen**

Jos käytät puhelinyhteyttä, kytke puhelinlinja ulkoiseen USB-modeemiin (valinnainen) ja puhelinpistorasiaan ennen Internet-yhteyden määrittämistä. Jos sinulla on DSL- tai kaapeli/ satelliittimodeemiyhteys, pyydä asennusohjeet ISP:ltäsi tai matkapuhelinyhtiöltäsi ja viittaa kappaleeseen "Internet-yhteyden määrittäminen" sivulla [11](#page-10-0).

#### **Langattoman yhteyden määrittäminen**

Reitittimen ohjeissa on lisätietoja langattoman verkon asentamisesta ja käyttöönotosta.

Ennen langattoman Internet-yhteyden käyttämistä täytyy muodostaa yhteys langattomaan reitittimeen.

Yhteyden muodostaminen langattomalla reitittimellä:

- **1.** Tallenna ja sulje kaikki avoimet tiedostot ja avoimet ohjelmat.
- **2.** Valitse **Käynnistä** → **Yhdistä**.
- **3.** Suorita asennus loppuun noudattamalla näytön ohjeita.

#### <span id="page-10-0"></span>**Internet-yhteyden määrittäminen**

Internet-yhteys määritetään Internetpalveluntarjoajan työpöydän pikakuvakkeen avulla seuraavasti:

**1.** Tallenna ja sulje kaikki avoimet tiedostot ja avoimet ohjelmat.

- **2.** Kaksoisnapsauta Internetpalveluntarjoajankuvaketta Microsoft® Windows® -työpöydällä.
- **3.** Suorita asennus loppuun noudattamalla näytön ohjeita.

Jos tietokoneen työpöydällä ei ole Internetpalveluntarjoajan kuvaketta tai jos haluat määrittää Internet-yhteyden eri Internetpalveluntarjoajan kautta, suorita seuraavassa kohdassa kuvatut toimet.

- **HUOMAUTUS:** Jos et pysty muodostamaan Internet-yhteyttä, vaikka yhteys on toiminut aiemmin, ongelma saattaa johtua Internetpalveluntarjoajan käyttökatkoksesta. Selvitä palvelun tila Internet-palveluntarjoajalta tai yritä muodostaa yhteys myöhemmin uudelleen.
- **HUOMAUTUS:** Ota Internet-palveluntarjoajan <u>U</u> tiedot esiin. Jos sinulla ei ole palveluntarjoajaa, voit hankkia sellaisen ohjatun **Muodosta Internet-yhteys** -toiminnon avulla.
- <span id="page-11-0"></span>**1.** Tallenna ja sulje kaikki avoimet tiedostot ja avoimet ohjelmat.
- **2.** Valitse **Käynnistä** → **Ohjauspaneeli**.
- **3.** Valitse **Verkko ja Internet** -kohdasta **Muodosta Internet-yhteys**.

Näyttöön tulee **Muodosta Internet-yhteys** -ikkuna.

- **4.** Valitse joko **Laajakaistayhteys (PPPoE)** tai **Puhelinverkkoyhteys** haluamasi yhteystavan mukaan:
	- a. Valitse **Laajakaista**, jos käytössäsi on DSL-yhteys, satelliittimodeemi, kaapelitelevisiomodeemi tai langaton yhteys.
	- b. Valitse **Puhelinverkkoyhteys**, jos haluat käyttää valinnaista USB-modeemia tai ISDN-yhteyttä.
- **HUOMAUTUS:** Jos et tiedä, minkä tyyppinen  $\mathscr{U}$ yhteys sinulla on, ota yhteys ISP:hen.
- **5.** Noudata näyttöön tulevia ohjeita ja suorita asennus loppuun käyttämällä Internetpalveluntarjoajalta saamiasi määritystietoja.

# **5.1-kanavaisen ääniyhteyden asentaminen**

Asenna 5.1-kanavainen ääniyhteys:

Valitse **Käynnistä** → **Ohjauspaneeli**→ **Lisäasetukset**. Suorita **IDT Audio Control Panel**. **Jacks** (Pistokkeet) -välilehdessä on kolme yhteyskuvaketta. Päätä asennus ohjeiden mukaisesti.

- **1.** Napsauta mikrofonikuvaketta ja valitse **Device: Rear Speakers** (Laite: Takakaiuttimet) ja kytke takakaiuttimien johto äänitulo-/mikrofoniliittimeen.
- **2.** Napsauta keskimmäistä kuulokekuvaketta ja valitse **Device: Center/LFE Speaker** (Laite: Keski-/LFE-kaiutin) ja kytke keski-/wooferkaiuttimen johto keskimmäiseen äänilähtö-/ kuulokeliittimeen.
- **3.** Napsauta oikeaa kuulokekuvaketta ja valitse **Device: Front Speaker** (Laite: Etukaiutin) ja kytke etukaiuttimen johto oikeanpuoleiseen äänilähtö-/kuulokeliittimeen.

# <span id="page-12-0"></span>**Akun irrottaminen ja vaihtaminen**

- **VAARA:** Yhteensopimattoman akun käyttö voi lisätä tulipalon tai räjähdyksen vaaraa. Tässä tietokoneessa saa käyttää vain Delliltä ostettua akkua. Älä käytä muiden tietokoneiden akkuja.
- **VAARA:** Ennen kuin irrotat akun, sammuta tietokone ja irrota ulkoiset kaapelit (myös verkkolaite).

Akun irrottaminen:

- **1.** Sammuta tietokone ja käännä se ylösalaisin.
- **2.** Liu'uta akun vapautussalpa auki.
- **3.** Liu'uta akku ulos.

Vaihda akku työntämällä sitä paikkaansa, kunnes se napsahtaa paikalleen.

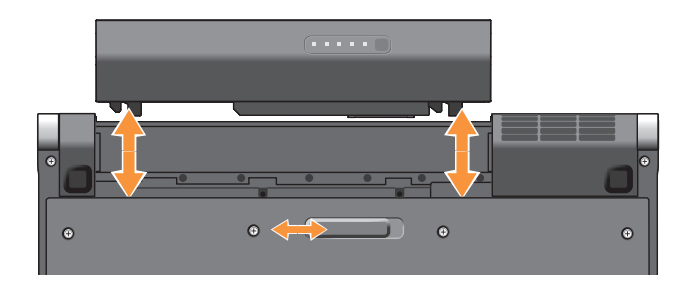

# <span id="page-13-0"></span>**Studio XPS™:n käyttö**

Tietokoneessa on ilmaisimia, ohjaimia, painikkeita ja ominaisuuksia, jotka näyttävät tietoja yhdellä silmäyksellä, sekä aikaa säästäviä pikanäppäimiä.

### **Laitteen tilan ilmaisimet**

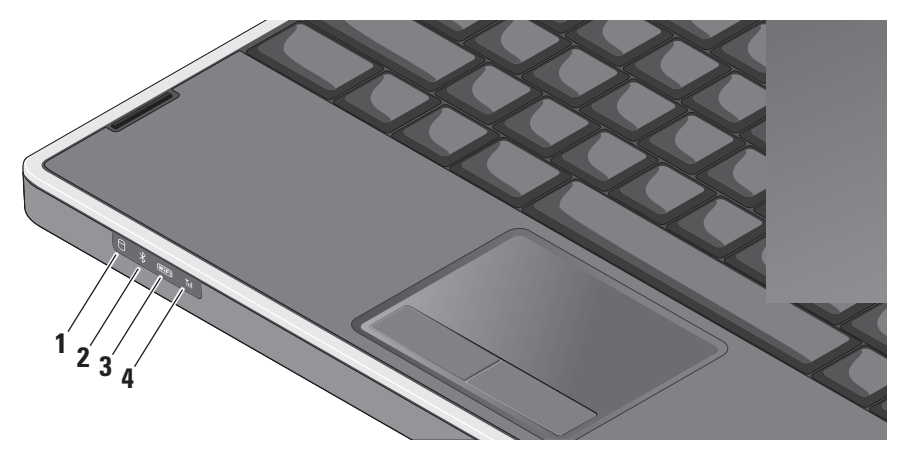

- **1 Kiintolevyn toimintavalo** Syttyy, kun tietokone lukee tai kirjoittaa tietoa. Vilkkuva valo ilmoittaa, että kiintolevy on toiminnassa.
	- **VAROITUS:** Vältä tietojen menetys äläkä koskaan sammuta tietokonetta, kun kiintolevyn toimintavalo vilkkuu.
- **2 Bluetooth®-merkkivalo (valinnainen)**  Syttyy, kun langaton Bluetooth on päällä.
	- **HUOMAUTUS:** Kortti langattomalla  $\mathscr{M}$ Bluetooth-tekniikalla on valinnainen ominaisuus.

Jos haluat kytkeä langattoman Bluetoothominaisuuden pois päältä, paina langatonta symbolia (\*) keyyesti tai napsauta hiiren oikealla painikkeella työpöydän ilmoitusalueella olevaa Bluetooth-kuvaketta ja valitse **Poista käytöstä Bluetooth-radio**.

**3 WiFi-merkkivalo** – Syttyy, kun langaton verkko on otettu käyttöön.

Langattomalla ohjaimella voit kytkeä langattoman tiedonsiirron päälle tai pois päältä.

**4 WWAN-merkkivalo –** Syttyy, kun WWAN on päällä.

<span id="page-15-0"></span>**Studio XPS™:n käyttö**

### **Tietokone oikealta katsottuna**

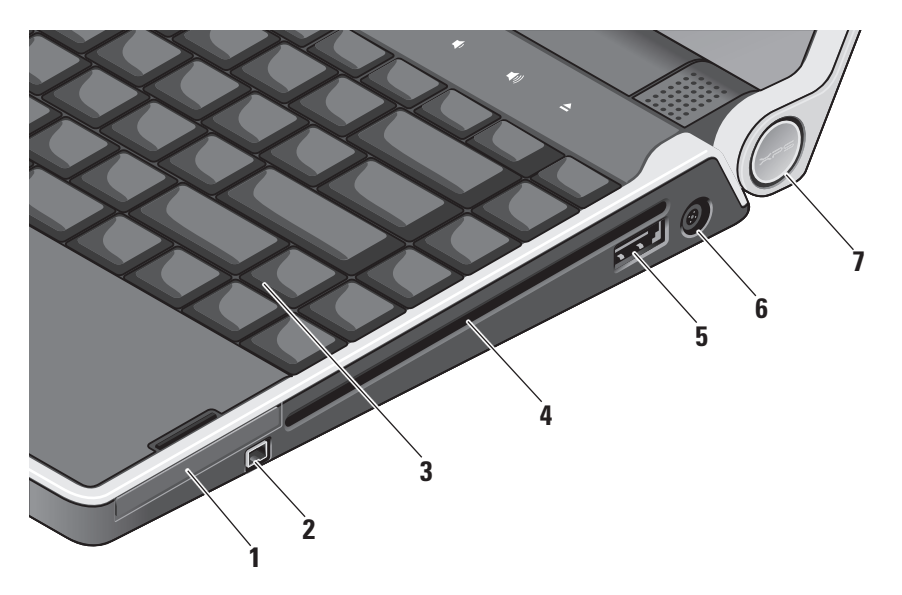

- **1 E**⊂ **ExpressCard-paikka** Tukee yhtä ExpressCard-korttia.
- **2 IEEE 1394 -liitin** Liittää nopeita sariamultimedialaitteita, kuten digitaalivideokameroita.
- **3 Taustavalaistu näppäimistö**  Taustavalaistu näppäimistö tarjoaa näkyvyyttä hämärissä ympäristöissä valaisemalla kaikki näppäinten symbolit. Katso lisätietoja *Dell-tekniikkaoppaasta.*
- **4 Optinen asema** Toistaa, lukee tai polttaa normaalikokoisia ja -muotoisia (12 cm) CDja DVD-levyjä. Varmista, että tulostus- tai kirjoituspuoli on ylöspäin, kun asetat levyjä
	- **VAROITUS:** Älä käytä levyjä, jotka eivät ole normaalin kokoisia tai muotoisia (kuten mini-CD- ja mini-DVD-levyjä), tai asema vaurioituu.

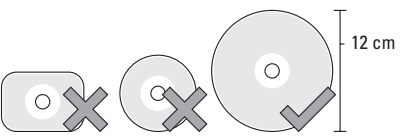

# **5 eSATA/USB-comboliitin ja**

**PowerShare –** Yhdistää laitteen eSATAyhteensopiviin muistivälineisiin (kuten ulkoisiin kiintolevyihin ja optisiin asemiin) ja USB-laitteisiin (kuten hiiri, näppäimistö, tulostin, ulkoinen asema tai MP3-soitin). Tätä liittymää voidaan myös käyttää USBlaitteiden lataukseen, kun tietokone on päällä tai sammuksissa tai valmiustilassa. Tämä toiminto ei välttämättä toimi tiettyjen ulkoisten laitteiden kanssa, kun tietokone on sammuksissa tai valmiustilassa, vaikka ne noudattaisivatkin USB-määritteitä. Tällaisessa tapauksessa sinun on kytkettävä tietokone päälle ladataksesi laitteen.

 $\mathscr{M}$ 

**HUOMAUTUS:** Jos tietokone sammutetaan tai siirretään valmiustilaan USB-laitteen latauksen aikana, latausta voidaan jatkaa irrottamalla laite ja kiinnittämällä se uudelleen.

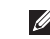

- **HUOMAUTUS:** USB PowerShare sammuu automaattisesti, kun akun varausta on jäljellä vain 10%.
- **6 Muuntajan liitin** Liittää muuntajan, joka antaa tietokoneelle virtaa ja varaa akun.
- **7 Virtavalo** Palaa, kun tietokone on päällä. Valo ilmoittaa seuraavaa:

Akkuvirralla:

- • Tasaisen valkoinen **–** tietokone käy akkuvirralla
- • Tasainen kullanruskea **–** akun varaus on vähissä
- • Vilkkuva kullanruskea **–** akun varaus on hyvin vähissä
- • Vilkkuva valkoinen **–** tietokone on valmiustilassa

Verkkovirralla:

- • Tasaisen valkoinen **–** tietokone on päällä ja akku on ladattu
- • Vilkkuva valkoinen **–** tietokone on valmiustilassa

#### <span id="page-18-0"></span>**Miten käytät optista levyasemaa**

**VAROITUS:** Älä käytä levyjä, jotka eivät ole normaalin kokoisia tai muotoisia (kuten mini-CD- ja mini-DVD-levyjä), tai asema vaurioituu.

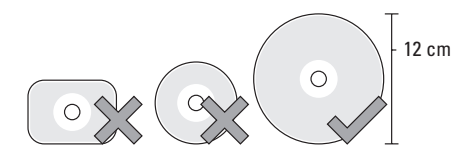

**HUOMAUTUS:** Älä liikuta tietokonetta, kun toistat tai tallennat CD- ja DVD-levyjä.

Aseta levy levypaikan keskelle etiketti ylöspäin ja paina levy varovasti paikalleen. Asema vetää levyn automaattisesti sisään ja alkaa lukea sen sisältöä.

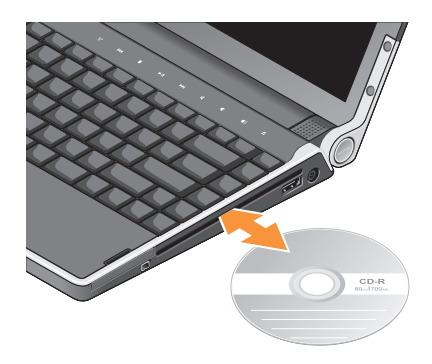

Kun haluat poistaa levyn asemasta, kosketa kevyesti poistopainiketta **.** Säädin vilkkuu muutaman sekunnin ajan vahvistukseksi ennen levyn poistamista.

<span id="page-19-0"></span>**Studio XPS™:n käyttö**

### **Tietokone vasemmalta katsottuna HUOMAUTUS:** Älä kiinnitä laitteita

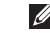

samanaikaisesti DisplayPort-liittimeen ja HDMI-liittimeen.

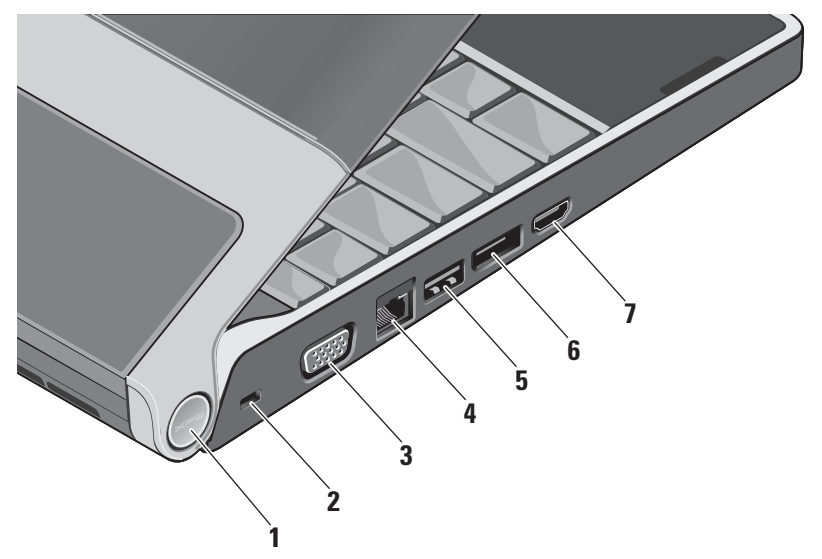

**1 Virtavalo –** Palaa, kun tietokone on päällä. Valo ilmoittaa seuraavaa:

Akkuvirralla:

- • Tasaisen valkoinen **–** tietokone käy akkuvirralla
- • Tasainen kullanruskea **–** akun varaus on vähissä
- • Vilkkuva kullanruskea **–** akun varaus on hyvin vähissä
- • Vilkkuva valkoinen **–** tietokone on valmiustilassa

Verkkovirralla:

- • Tasaisen valkoinen **–** tietokone on päällä ja akku on ladattu
- • Vilkkuva valkoinen **–** tietokone on valmiustilassa
- **2 Suojakaapelipaikka** Kiinnittää tietokoneeseen erikseen hankittavan varkaudenestolaitteen.
	- M)

**HUOMAUTUS:** Ennen kuin ostat varkaudenestolaitteen, varmista, että se sopii tietokoneesi suojakaapelipaikkaan.

- **3 VGA-liitin** Näytön tai projektorin kytkemistä varten.
- **4 Verkkoliitin** Yhdistää tietokoneen verkkoon tai laajakaistalaitteeseen, jos käytät kaapelisignaalia.
- **5 USB-liitin** Liittää USB-laitteen, kuten hiiren, näppäimistön, tulostimen. ulkoisen aseman tai MP3-soittimen.
- **6 DisplayPortin liitin** Digitaalisen liittymän vakioliitin, joka tukee DisplayPortnäyttöjä.
- **7 HDMI-liitin** Liittää TV:n 5.1-kanavaiseen äänisignaaliin sekä videosignaaliin.

Tätä liitintä ei voi käyttää HDMIsisääntuloporttina.

**HUOMAUTUS:** Monitorin kanssa  $\mathscr U$ käytettynä luetaan vain videosignaali.

### <span id="page-21-0"></span>**Näytön ominaisuudet**

Näyttöpaneelissa on kamera ja siihen kuuluvat digitaaliset kaksoismikrofonit.

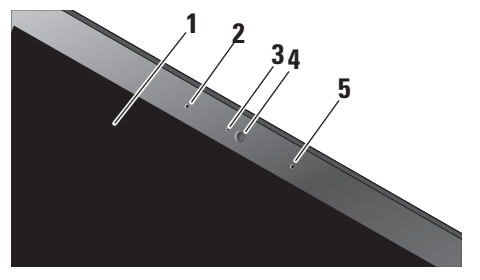

- **1 Näyttö** Näyttö voi vaihdella hankittaessa tehtyjen valintojen mukaan. Lisätietoja näytöistä *Dell-tekniikkaoppaassa*.
- **2 Vasen digitaalimikrofoni** Tuottaa yhdessä oikean digitaalimikrofonin kanssa korkeatasoista ääntä videokokouksiin ja äänen nauhoitukseen.
- **3 Kameran toimintavalo** Valo, joka näyttää, onko kamera päällä vai poissa päältä.
- **4 Kamera** Sisäänrakennettu kamera videosieppausta, neuvotteluja ja rupattelua varten. Kamera pitää tietokoneen turvassa kasvojentunnistusohjelman avulla. Tämä valinnainen kasvojentunnistusohjelma muistaa kasvosi ja tunnustaa ne joka kerran, kun kirjaudut sisään tietokoneeseen, jolloin sinun ei tarvitse kirjoittaa salasanaa. Jos haluat lisätietoja, valitse **Käynnistä** → **Ohjelmat**→ **FastAccess Facial Recognition**.
- **5 Oikea digitaalimikrofoni** Tuottaa yhdessä vasemman digitaalimikrofonin kanssa korkeatasoista ääntä videokokouksiin ja äänen nauhoitukseen.

### <span id="page-22-0"></span>**Media-, langaton- ja virtaohjaimet**

Kun haluat käyttää media-, langattoman ja virtaohjauspainikkeita, kosketa kuvaketta kevyesti ja vapauta se sitten. Ohjaimen kuvake palaa 2 sekuntia valinnan vahvistamiseksi ja himmenee sen jälkeen.

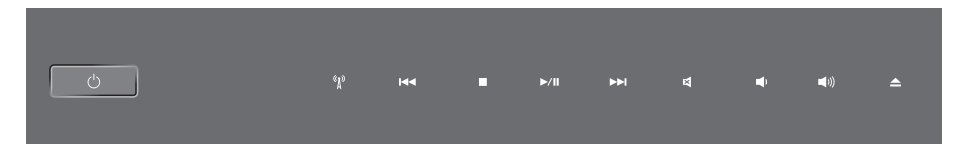

- Kytke virta päälle tai herärtä tietokone  $\sqrt{2}$ valmiustilasta
- Kytke langaton päälle tai pois päältä Mykistä ääni  $\binom{r}{k}$
- $K<sub>1</sub>$
- $\Box$
- $>10$
- Toista seuraava raita tai luku **NN**
- 
- Toista edellinen raita tai luku  $\mathbb{F}$  Pienennä äänenvoimakkuutta
- Pysäytys **Suurenna** äänenvoimakkuutta
- Toisto tai tauko **Poista levy Poista levy**

<span id="page-23-0"></span>**Studio XPS™:n käyttö**

### **Tietokoneen runko ja näppäimistö**

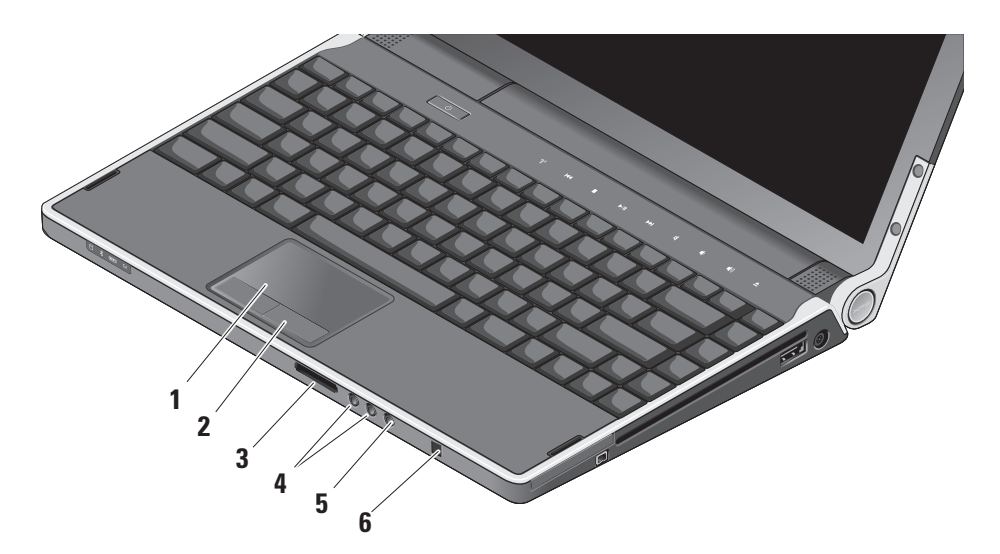

- **1 Kosketuslevy** Tarjoaa hiiren toiminnot: kohdistimen siirtäminen, valittujen kohteiden vetäminen tai siirtäminen ja vasemman painikkeen napsautus pintaa näpäyttämällä. Se tukee kiertävää vieritystä ja zoomausta.
- **2 Kosketuslevyn painikkeet (2)** Toimivat kuten hiiren oikea ja vasen painike.
- **3** SD/MMC MS/Pro xD

**8 korttityypin lukija –** Tarjoaa nopean ja kätevän tavan katsella ja jakaa seuraaville digitaalisille muistikorteille tallennettuja digitaalisia valokuvia, musiikkia, videoita ja asiakirioja:

- • Secure Digital (SD) -muistikortti
- • Secure Digital Input/Output (SDIO) -kortti
- • Multi Media Card (MMC)
- • Memory Stick
- • Memory Stick PRO
- • xD-Picture Card
- • Hi Speed-SD
- • Hi Density-SD

**4 Äänilähtö-/kuulokeliitin (2) –**  Liittää yhden tai kaksi kuulokeparia tai lähettää audion aktiivikaiuttimeen tai audiojärjestelmään. Molempien liittimien äänisignaali on sama.

- **5 Äänitulo-/mikrofoniliitin** Liittää mikrofoni- tai tulosignaalin käytettäväksi audio-ohielmissa.
- **6 Consumer IR –** Infrapunasensori valinnaiselle Dell Travel Remote -kaukosäätimelle.

### <span id="page-25-0"></span>**Taustavalaistun näppäimistön/kosketuslevyn**

**kirkkausasetukset –** Paina <Fn><→> painikkeita, jos haluat vaihtaa kolmen valaistusasetuksen välillä (tässä järjestyksessä).

Kolme valaistustilaa:

- • näppäimistö/kosketuslevy täysin kirkas
- • ei valaistusta
- • näppäimistö/kosketuslevy puolikirkas

### **Kosketuslevyn kiertävän vierityksen ja zoomauksen asetukset**

Jos haluat muuttaa kiertävän vierityksen tai zoomauksen asetuksia, kaksoisnapsauta tehtäväpalkin oikealla puolella olevaa Dell Touchpad (Dell-kosketuslevy) -kuvaketta.

Scrolling- (Vieritys) välilehdellä voit kytkeä vierityksen ja kiertävän vierityksen päälle ja pois päältä ja valita vieritysalueen leveyden ja nopeuden.

Gestures- (Eleet) välilehdellä voiot kytkeä yhden sormen zoomin (zoomauksen, kun sormea liikutetaan ylös tai alas) tai nipistyszoomauksen (zoomauksen, kun kahta sormea levitetään tai tuodaan yhteen) päälle tai pois päältä.

# **Valinnainen grafiikkasuoritin**

Tietokoneessa käytetään mullistuksellista Hybrid SLI -teknologiaa. Hybrid SLI:n avulla keskussuoritin ja grafiikkasuoritin toimivat yhdessä ja parantavat graafista suorituskykyä.

# **Ohjelmien ominaisuudet**

**HUOMAUTUS:** Lisätietoja tässä osassa kuvatuista ominaisuuksista on *Dell-tekniikkaoppaassa*, joka löytyy kiintolevyltä tai Dell-tukisivustolta osoitteesta **support.dell.com**.

### **Tuottavuus ja tietoliikenne**

Voit luoda tietokoneen avulla esityksiä, esitteitä, onnittelukortteja, mainoslehtisiä ja laskentataulukoita. Voit myös muokata ja tarkastella digitaalisia kuvia. Tarkista tietokoneeseen asennetut ohjelmistot tilauksestasi.

Internet-yhteyden muodostamisen jälkeen voit käyttää Web-sivustoja, määrittää sähköpostitilin, lähettää ja ladata tiedostoja ja niin edelleen.

### <span id="page-26-0"></span>**Viihde ja multimedia**

Voit käyttää tietokonetta videoiden katseluun, pelien pelaamiseen, omien CD/DVD-levyjen luomiseen sekä musiikin ja Internet-radioasemien kuuntelemiseen. Optinen levyasema saattaa tukea useita levymediamuotoja, kuten CD- ja DVD-levyjä.

Voit ladata ja kopioida kuvia ja videotiedostoja kannettavista laitteista, kuten digitaalikameroista ja matkapuhelimista. Valionnaisten ohjelmien avulla voit järjestää ja luoda musiikki- ja videotiedostoja, jotka voidaan tallentaa levylle, kannettaviin tuotteisiin, kuten MP3-soittimiin, ja käsissä kannettaviin viihdelaitteisiin. Niitä voidaan myös toistaa ja katsoa suoraan liitetyillä televisioilla, projektoreilla ja kotiteatterilaitteilla.

### **Työpöydän mukauttaminen**

Voit mukauttaa työpöytää muuttamalla sen ulkoasua, tarkkuutta, taustakuvaa, näytönsäästäjää yms. **Mukauta ulkoasua ja ääniä** -ikkunasta.

Näytön ominaisuudet -ikkunan avaaminen:

**1.** Napsauta työpöydän vapaata aluetta hiiren oikealla painikkeella.

**2.** Napsauta **Mukauta**, niin näkyviin tulee **Mukauta ulkoasua ja ääniä** -ikkuna, jossa on lisätietoja mukautusvaihtoehdoista.

#### **Virta-asetusten mukauttaminen**

Voit käyttää käyttöjärjestelmän virta-asetuksia määrittämään tietokoneen virta-asetukset. Microsoft® Windows Vista® tarjoaa kolme oletusvaihtoehtoa:

- **• Tasapainotettu** Tämä virtavaihtoehto tuo käyttöön täyden suoritustehon tarvittaessa ja säästää virtaa silloin, kun tietokone ei ole aktiivisesti käytössä.
- **• Virransäästö** Tämä virtavaihtoehto säästää tietokoneen virtaa pienentämällä järjestelmän suorituskykyä akun käyttöajan maksimoimiseksi ja vähentämällä tietokoneen käyttöiän aikana kulutetun virran määrää.
- **• Paras suoritusteho** Tämä virtavaihtoehto tuo käyttöön tietokoneen parhaan suoritustehon muokkaamalla suorittimen nopeutta käytön mukaan ja maksimoimalla järjestelmän suoritustehon.

<span id="page-27-0"></span>**Studio XPS™:n käyttö**

#### **Tietojen varmuuskopiointi**

Suosittelemme, että varmuuskopioit säännöllisesti tietokoneen tiedostot ja kansiot. Tiedostojen varmuuskopiointi:

- **1.** Valitse **Käynnistä** → **Ohjauspaneeli**→ **Suorituskyky ja ylläpito**→ **Aloituskeskus**→ **Siirrä tiedostot ja asetukset**.
- **2.** Valitse **Varmuuskopioi tiedostot** tai **Varmuuskopioi tietokone**.
- **3.** Valitse **Käyttäjätilien valvonta** -valintaruudussa **Jatkaja noudata ohjatun tiedostojen varmuuskopiointitoiminnon ohjeita**.

# <span id="page-28-1"></span><span id="page-28-0"></span>**Ongelmien selvittäminen**

Tässä osassa on tietokoneen vianmääritystietoja. Jos ongelma ei ratkea seuraavien ohjeiden avulla, katso "Tukityökalujen käyttäminen" sivulla [33](#page-32-1) tai "Dellin yhteystiedot" sivulla [47](#page-46-1).

**VAARA:** Vain koulutetut huoltohenkilöt saavat irrottaa tietokoneen kannen. Yksityiskohtaisempia huolto- ja vianmääritysohjeita on Dellin tukisivustossa olevassa *huolto-oppaassa* osoitteessa **support.dell.com**.

### **Verkko-ongelmat**

### **Langattomat yhteydet**

#### **Jos yhteys langattomaan verkkoon katkeaa**

• Langaton-ohjainta on saatettu koskettaa vahingossa, jolloin langattomat radiot kytkeytyvät pois päältä. Kytke langaton yhteys takaisin päälle painamalla kevyesti keskusohjauspaneelin langaton-ohjainta

 $\binom{6}{1}$ tietokoneen ollessa päällä ja vapauttamalla se. Voit hallinnoida langatonta LAN:ia tehtäväpalkin Intel PROSetilla. Langatonta LAN:ia voidaan myös hallita ohjauspaneelin Windows Wireless Network Connections (Windowsin langattomat verkkoyhteydet) -apuohjelmalla.

• Häiriöt saattavat estää tai keskeyttää langattoman yhteyden. Kokeile siirtää tietokone lähemmäs langatonta reititintä.

### **Langalliset yhteydet**

### **Jos yhteys langalliseen verkkoon katkeaa**

- • Kaapeli voi olla löysällä tai vahingoittunut.
- • Tarkista, että verkkokaapelin molemmat päät ovat kiinni. Jos mahdollista, kokeile toista verkkokaapelia.

<span id="page-29-0"></span>Verkkoliittimen verkon tilan merkkivalo auttaa tarkistamaan, että yhteys toimii, ja antaa tietoja tilasta:

- • Vihreä 10 Mbps:n verkon ja tietokoneen välillä on hyvä yhteys.
- • Oranssi 100 Mbps:n verkon ja tietokoneen välillä on hyvä yhteys.
- • Keltainen 1000 Mbps:n verkon ja tietokoneen välillä on hyvä yhteys.
- • Pois päältä Tietokone ei tunnista fyysistä yhteyttä verkkoon.
- **MEX: HUOMAUTUS:** Verkkoliittimen verkon tilan merkkivalo koskee vain langallista kaapeliyhteyttä. Se ei näytä langattomien yhteyksien tilaa.

## **Virtaongelmat**

**Jos virran merkkivalo ei pala** — Tietokoneeseen ei ole kytketty virtaa tai se ei saa virtaa.

- • Irrota muuntaja ja yritä käynnistää tietokone akulla.
- • Irrota akku ja yritä käynnistää tietokone verkkovirralla.
- • Tarkista muuntajanjohdon molemmat liitännät. Tarkista, että muuntajan valo palaa. Jos ei, kiinnitä se toiseen pistorasiaan.

Saranoiden virta/akkuvalot ilmoittavat seuraavaa: Akkuvirralla:

- • Tasaisen valkoinen **–** tietokone käy akkuvirralla
- • Tasainen kullanruskea **–** akun varaus on vähissä
- • Vilkkuva kullanruskea **–** akun varaus on hyvin vähissä
- • Vilkkuva valkoinen **–** tietokone on valmiustilassa

<span id="page-30-0"></span>Verkkovirralla:

- • Tasaisen valkoinen **–** tietokone on päällä ja akku on ladattu
- • Vilkkuva valkoinen **–** tietokone on valmiustilassa

## **Muistiongelmat**

#### **Jos kohtaat muistiongelmia** —

- • Tarkista, onko muistimoduuli yhteensopiva tietokoneen kanssa. Tietokone tukee DDR3-muistia. Lisätietoja tietokoneen tukemista muistityypeistä on kohdassa "Perustiedot" sivulla [50.](#page-49-1)
- • Suorita Dell Diagnostics (katso "Dell Diagnostics" sivulla [36\)](#page-35-1).
- • Asenna muistikammat uudelleen (katso *huolto-opasta* Dellin tukisivustossa osoitteessa **support.dell.com**) ja varmista, että tietokoneesi voi käyttää muistia oikein.

## <span id="page-30-1"></span>**Lukittumiset ja ohjelmaongelmat**

**Jos ohjelma lakkaa vastaamasta** — Lopeta ohjelma:

- **1.** Paina <Ctrl>-, <Shift>- ja <Esc>-näppäimiä samanaikaisesti.
- **2.** Napsauta **Sovellukset**-välilehteä.
- **3.** Napsauta ohjelmaa, joka ei enää vastaa.
- **4.** Valitse **Lopeta tehtävä**.

### **Jos tietokone lakkaa reagoimasta** —

**VAROITUS:** Voit menettää tietoja, jos et pysty sammuttamaan käyttöjärjestelmää.

Sammuta tietokone. Jos tietokone ei tee mitään, kun painat näppäintä tai liikutat hiirtä, paina virtapainiketta pohjaan kunnes tietokone sammuu ja käynnistä tietokone sitten uudelleen.

**Jos näyttö muuttuu täysin siniseksi** — Sammuta tietokone. Jos tietokone ei tee mitään, kun painat näppäintä tai liikutat osoitinta tai hiirtä, paina virtapainiketta pohjaan kunnes tietokone sammuu ja käynnistä tietokone uudelleen.

### **Jos kohtaat muita ohjelmisto-ongelmia** —

- • Tee tärkeistä tiedoista aina varmuuskopio.
- Tarkista tietokone viruksentoriuntaohjelmalla.
- • Tallenna ja sulje kaikki avatut tiedostot tai ohjelmat ja sammuta tietokone **Käynnistä**  $\bigoplus$ -valikosta.
- • Tarkista ohjelman oppaat tai pyydä vianmääritystietoja ohjelman valmistajalta:
	- Varmista, että ohjelma on yhteensopiva tietokoneesi käyttöjärjestelmän kanssa.
	- Varmista, että tietokone vastaa ohjelman vähimmäisvaatimuksia. Katso tietoja ohjelman oppaista.
	- Varmista, että ohjelma on asennettu ja määritetty oikein.
	- Poista ohjelma ja asenna se tarvittaessa uudelleen.
	- Kirjoita virheilmoitukset muistiin, koska saatat tarvita niitä vianmäärityksessä.

# <span id="page-32-1"></span><span id="page-32-0"></span>**Tukityökalujen käyttäminen**

## **Dell Support Center**

Dell Support Center auttaa löytämään tarvitsemasi palvelu-, tuki- ja järjestelmäkohtaiset tiedot. Lisätietoja Dell Support Centeristä ja käytettävissä olevista tukityökaluista saat napsauttamalla **Services**-välilehteä osoitteessa **support.dell.com**.

Käynnistä ohjelma napsauttamalla tehtäväpalkin

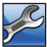

kuvaketta. Kotisivulla on linkkejä seuraaviin:

- • Self Help (omatoiminen apu) (Troubleshooting (vianmääritys), Security (turvallisuus), System Performance (järjestelmän suorituskyky), Network/Internet (verkko/Internet), Backup/ Recovery (varmuuskopiointi/palautus) ja Windows Vista®)
- • Alerts (hälytykset) (tietokonettasi koskevat teknisen tuen hälytykset)
- • Assistance from Dell (Dellin tuki) (Technical Support with DellConnect™ (tekninen DellConnect™-tuki), Customer Service (asiakaspalvelu), Training and Tutorials (koulutus ja ohjeet), How-To Help with Dell on Call (Dell on Call -palvelun ohjeet) ja Online Scan with PCCheckUp (onlinetarkistus PCCheckUp-ohjelmalla))
- • About Your System (tietoja järjestelmästä) (System Documentation (järjestelmän käyttöohjeet), Warranty Information (takuutiedot), System Information (järjestelmätiedot), Upgrades Accessories (päivitykset ja lisävarusteet))

Dell Support Center -kotisivun yläosassa näkyy järjestelmäsi mallinumero, huoltomerkki ja pikahuoltokoodi.

Lisätietoja Dell Support Centeristä on Delltekniikkaoppaassa, joka löytyy kiintolevyltä tai Dell-tukisivustolta osoitteesta **support.dell.com**.

## <span id="page-33-0"></span>**Järjestelmäviestit**

Jos tietokoneessa on ongelma tai virhe, se voi näyttää järjestelmäilmoituksen, joka auttaa tunnistamaan syyn ja ongelman ratkaisuun tarvittavan toimenpiteen.

**HUOMAUTUS:** Jos saamaasi viestiä ei ole seuraavissa esimerkeissä, katso ohjeita käyttöjärjestelmän tai, kun virheilmoitus saatiin, käynnissä olleen ohjelman ohjeista. Vaihtoehtoisesti voit tutustua *huoltooppaaseen* Dell-tukisivustolla osoitteessa **support.dell.com** tai etsiä apua kohdasta "Dellin yhteystiedot" sivulla [47.](#page-46-1)

**Alert! Previous attempts at booting this system have failed at checkpoint [nnnn]. For help in resolving this problem, please note this checkpoint and contact Dell Technical Support (Hälytys! Edelliset järjestelmän käynnistysyritykset epäonnistuivat tarkistuspisteessä [nnnn]. Merkitse tämä tarkistuspiste muistiin ja ota yhteys Dellin tekniseen tukeen, niin saat apua ongelman ratkaisemiseen)** — Tietokoneen

käynnistäminen epäonnistui kolme kertaa peräkkäin saman virheen takia (katso ohjeita kohdasta "Dellin yhteystiedot" sivulla [47](#page-46-1)).

### **CMOS checksum error (CMOS-**

**tarkistussummavirhe)** — Mahdollisesti vikaa emolevyssä tai tosiaikakellon paristo on tyhjä. Vaihda paristo. Katso *huolto-opas* Dell-tukisivustolla osoitteessa **support.dell.com** tai etsiä apua kohdasta "Dellin yhteystiedot" sivulla [47](#page-46-1).

**CPU fan failure (suorittimen tuuletinvika)** — Suorittimen tuulettimessa on vika. Vaihda suorittimen tuuletin. Lisätietoja on Dellin tukisivustossa olevassa *huolto-oppaassa* osoitteessa **support.dell.com**.

**Hard-disk drive failure (kiintolevyvirhe)** — Mahdollinen kiintolevyn virhe kiintolevyn käynnistysitsetestin (POST) aikana. Katso ohjeita kohdasta "Dellin yhteystiedot" sivulla [47.](#page-46-1)

**Hard-disk drive read failure (kiintolevyn lukuvirhe)** — Mahdollinen kiintolevyn virhe käynnistystestin aikana. Katso ohjeita kohdasta "Dellin yhteystiedot" sivulla 47.

#### **Keyboard failure (näppäimistövika)** — Näppäimistö on rikki tai sen johto on irti.

**No boot device available (käynnistyslaitetta ei ole käytettävissä)** — Kiintolevyllä ei ole käynnistysosiota, tai kiintolevyn kaapeli on löysällä, tai kiintolevylaitetta ei ole käytettävissä.

- • Jos kiintolevy on käynnistyslaite, varmista, että kaapelit on kytketty ja että asema on asennettu oikein sekä osioitu käynnistyslaitteeksi.
- • Siirry järjestelmän asetuksiin ja varmista, että käynnistyksen järjestystiedot ovat oikein, tai katso *huolto-opasta* Dellin tukisivustossa osoitteessa **support.dell.com**.

#### **No timer tick interrupt (ei ajastimen**

**keskeytystä)** — Emolevyn piiri voi toimia väärin tai emolevyssä voi olla häiriö. Lisätietoja on Dellin tukisivustossa olevassa *huolto-oppaassa* osoitteessa **support.dell.com**.

### **USB over current error (USB-laitteen**

**ylivirtavirhe)** — Irrota USB-laite. USB-laite tarvitsee enemmän virtaa toimiakseen oikein. Käytä USB-laitteen kanssa ulkoista virtalähdettä tai, jos laitteessa on kaksi USB-kaapelia, kytke ne molemmat.

**NOTICE - Hard Drive SELF MONITORING SYSTEM has reported that a parameter has exceeded its normal operating range. Dell recommends that you back up your data regularly. A parameter out of range may or may not indicate a potential hard drive problem (VAROITUS - Kiintolevyn ITSEVALVONTAJÄRJESTELMÄ on ilmoittanut, että jokin parametri on ylittänyt normaalin käyttöalueensa. Dell suosittelee tietojen varmuuskopioimista säännöllisesti. Alueen ulkopuolella oleva parametri voi olla osoitus mahdollisesta kiintolevyn ongelmasta)** — S.M.A.R.T (Self-Monitoring Analysis and Reporting Technology) -virhe, mahdollinen kiintolevyn vika. Tämä ominaisuus voidaan ottaa käyttöön tai poistaa käytöstä BIOS-asetuksista. Katso ohjeita kohdasta "Dellin yhteystiedot" sivulla [47.](#page-46-1)

# <span id="page-35-0"></span>**Laitteiden vianmääritys**

Jos laitetta ei havaita käyttöjärjestelmän asennuksen aikana tai se havaitaan, mutta määritetään väärin, voit käyttää **Laitteiston vianmääritystä** yhteensopimattomuuden korjaamiseen.

Laitteiston vianmääritysohjelman aloittaminen:

- **1.** Valitse **Käynnistä ⊕** → **Ohje ja tuki**.
- **2.** Kirjoita Etsi-kenttään laitteiston vianmääritys ja aloita haku painamalla <Enter>-näppäintä.
- **3.** Valitse hakutuloksista ongelmaa parhaiten kuvaava vaihtoehto ja noudata seuraavia vianmäärityksen vaiheita.

# <span id="page-35-1"></span>**Dell Diagnostics**

Jos tietokoneessasi ilmenee ongelmia, suorita kohdassa "Lukitukset ja ohjelmaongelmat" sivulla [31](#page-30-1) mainitut tarkistukset sekä Delldiagnostiikkaohjelma, ennen kuin otat yhteyttä Dellin tekniseen tukeen.

Suosittelemme näiden ohjeiden tulostamista ennen aloittamista.

**HUOMAUTUS:** Dell Diagnostics toimii vain Dell-tietokoneissa.

### **Dell Diagnostics -ohjelman käynnistys**

Dell-diagnostiikkaohjelma sijaitsee kiintolevyllä piilotettuna olevassa Diagnostic utility -osiossa.

- **1.** Varmista, että tietokone on kytketty virtalähteeseen, jonka tiedät toimivan oikein.
- **2.** Käynnistä järjestelmä painamalla <Fn>-näppäin pohjassa samalla kun kytket virran päälle.
- **3.** Noudata näytön ohjeita.
- **HUOMAUTUS:** Jos tietokoe ei pysty näyttämään kuvaa ruudulla, diagnostiikka alkaa testata näyttöä. Se piippaa testin aikana. Jos näytössä ei vieläkään näy mitään, kokeile yhdistää ulkoinen näyttö tai ota yhteys Delliin. Katso "Dellin yhteystiedot" sivulla [47](#page-46-1).

# <span id="page-36-0"></span>**Järjestelmän palauttaminen**

Käyttöjärjestelmän voi palauttaa seuraavilla tavoilla:

- • Järjestelmän palautustoiminto palauttaa tietokoneen aiempaan käyttötilaan ilman, että se vaikuttaa tietoa sisältäviin tiedostoihin. Käytä järjestelmänpalautusta ensisijaisena ratkaisuna käyttöjärjestelmän palauttamiseen ja tietoa sisältävien tiedostojen säilyttämiseen.
- • Dell Factory Image Restore -ohjelma palauttaa kiintolevyn toimintatilaan, jossa se oli tietokoneen ostohetkellä. Dell Factory Image Restore poistaa kiintolevyltä kaikki tiedot ja kaikki ohjelmat, jotka on asennettu tietokoneen sen vastaanottamisen jälkeen. Käytä Dell Factory Image Restore -ohjelmaa vain, jos järjestelmän palauttamistoiminto ei ratkaissut käyttöjärjestelmäongelmaa.

• Jos sait Operating System (Käyttöjärjestelmä) -levyn tietokoneen mukana, voit käyttää sitä käyttöjärjestelmän palauttamiseen. Käyttöjärjestelmä-levyn käyttö poistaa kuitenkin kaikki tiedot kiintolevyltä. Käytä levyä vain, jos järjestelmänpalautus ei ratkaissut käyttöjärjestelmän ongelmia.

### <span id="page-36-1"></span>**Järjestelmän palauttaminen**

Windows-käyttöjärjestelmät sisältävät järjestelmänpalautustoiminnon, jonka avulla voit palauttaa tietokoneen aikaisempaan käyttötilaan (ilman että sillä on vaikutusta tietoa sisältäviin tiedostoihin), jos tietokoneelle tehdyt muutokset laitteiston, ohjelmistojen tai muiden järjestelmäasetusten suhteen ovat jättäneet tietokoneen ei-toivottuun käyttötilaan. Kaikki järjestelmän palautustoiminnon tekemät muutokset ovat täysin peruutettavissa.

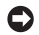

**VAROITUS:** Tee säännölliset varmuuskopiot tietoa sisältävistä tiedostoista. Järjestelmänpalautus ei tarkkaile tiedostoja

eikä palauta niitä.

**HUOMAUTUS:** Tämän ohjeen menetelmät on kirjoitettu Windowsin oletusnäkymää varten, eivätkä ne välttämättä päde, jos Dell™-tietokone on asetettu Windows Classic -näkymään.

### **Järjestelmän palautuksen aloittaminen**

- **1.** Valitse **Käynnistä** .
- **2.** Kirjoita **Aloita haku** -ruutuun Järjestelmän palauttaminen ja paina <Enter>.
- **HUOMAUTUS: Käyttäjätilien valvonta** -ikkuna saattaa aueta. Jos olet tietokoneen järjestelmänvalvoja, valitse **Continue**  (Jatka). Muussa tapauksessa ota yhteys järjestelmäsi valvojaan.
- **3.** Valitse **Seuraava** ja noudata muita näytössä olevia ohjeita.

Jos järjestelmän palautustoiminto ei ratkaissut ongelmaa, voit kumota viimeisimmän järjestelmän palautuksen.

### **Viimeisimmän järjestelmän palautuksen kumoaminen**

- **HUOMAUTUS:** Ennen kuin kumoat viimeisimmän järjestelmän palauttamisen, tallenna ja sulje kaikki avoimet tiedostot ja sulje kaikki avoimet ohjelmat. Älä muuta, avaa tai poista mitään tiedostoja tai ohjelmia, ennen kuin järjestelmä on palautettu.
- **1.** Valitse **Käynnistä** .
- **2.** Kirjoita **Aloita haku** -ruutuun Järjestelmän palauttaminen ja paina <Enter>.
- **3.** Valitse **Kumoa viimeisin palautus** ja napsauta **Seuraava**.

## <span id="page-38-0"></span>**Dell Factory Image Restore**

- **VAROITUS:** Factory Image Restore -ohjelman käyttö poistaa pysyvästi kaiken kiintolevyllä olevan tiedon ja poistaa kaikki ohjelmat ja ohjaimet, jotka on asennettu tietokoneen saamisen jälkeen. Varmuuskopioi tiedot mahdollisuuksien mukaan ennen näiden valintojen käyttöä. Käytä Dell Factory Image Restore -ohjelmaa vain, jos järjestelmän palauttamistoiminto ei ratkaissut käyttöjärjestelmäongelmaa.
- **HUOMAUTUS: Dell Factory Image Restore** ei välttämättä ole saatavilla kaikissa maissa tai kaikissa tietokoneissa.

Käytä Dell Factory Image Restore -ohjelmaa vain viimeisenä käyttöjärjestelmän palautuskeinona. Nämä toiminnot mahdollistavat kovalevyn ja käyttöympäristön palauttamisen siihen tilaan, jossa tietokone on alunperin ostettu. Kaikki tietokoneen hankinnan jälkeen lisätyt ohjelmat ja tiedostot (myös datatiedostot) poistetaan kovalevyltä pysyvästi. Datatiedostot

sisältävät esimerkiksi asiakirjoja, taulukkoja, sähköpostiviestejä, digitaalivalokuvia ja musiikkitiedostoja. Varmuuskopioi kaikki tiedot mahdollisuuksien mukaan ennen Dell Factory Image Restore -ohjelman käyttöä.

#### **Dell Factory Image Restoren suorittaminen**

- **1.** Käynnistä tietokone.
- **2.** Kun Dell-logo tulee näkyviin, paina <F8> toistuvasti, kunnes pääset **Käynnistyksen lisäasetukset** -ikkunaan.
- **3.** Valitse **Repair Your Computer** (Korjaa tietokone). **System Recovery Options** (Järjestelmän palautusasetukset) -ikkuna tulee näkyviin.
- **4.** Valitse näppäimistöasettelu ja valitse **Next**  (Seuraava).
- **5.** Kirjaudu tietokoneelle paikallisena käyttäjänä, jotta pääset palautusasetuksiin. Siirry komentokehotteeseen kirjoittamalla administrator **Käyttäjänimi**-kenttään ja napsauttamalla sitten **OK**.
- <span id="page-39-0"></span>**6.** Napsauta **Dell Factory Image Restore**. Näyttöön tulee **Dell Factory Image Restore** -ohjelman aloitusruutu.
- **ZA HUOMAUTUS:** Kokoonpanon mukaan on ehkä valittava **Dell Factory Tools**→ **Dell Factory Image Restore**.
- **7.** Valitse **Seuraava**. Näyttöön tulee **Confirm Data Deletion** (Vahvista tietojen poisto) -näyttö.
- **HUOMAUTUS:** Paina **Cancel** (Peruuta), jollet halua jatkaa Factory Image Restorea.
- **8.** Vahvista alustus ja ohjelmiston palauttaminen tehdastilaan merkitsemällä valintaruutu ja valitsemalla sitten **Next** (Seuraava).

Palautustoimenpide alkaa, ja voi saattaa kestää yli viisi minuuttia. Ruudulle ilmestyy viesti, kun käyttöjärjestelmä ja tehdassovellukset ovat palautettu tehdastilaan.

**9.** Käynnistä tietokone uudelleen valitsemalla **Finish** (Valmis).

## **Käyttöjärjestelmän uudelleenasennus**

### **Ennen aloittamista**

Jos vasta-asennetun ohjaimen kanssa on ongelmia ja harkitset Windows-käyttöjärjestelmän asentamista uudelleen, kokeile ensin Windowsin laiteohjaimen asennuksen peruuttamistoimintoa. Jos aiemman laiteohjaimen palautustoiminnon käyttäminen ei korjaa ongelmaa, palauta käyttöjärjestelmä Järjestelmän palauttamisen avulla toimintatilaan, jossa se oli ennen uuden laiteohjaimen asentamista. Katso "Järjestelmän palauttaminen" sivulla [37.](#page-36-1)

**VAROITUS:** Varmuuskopioi kaikki Λ pääkiintolevylläsi olevat datatiedostot ennen asennuksen suorittamista. Perinteisissä kiintolevyasetelmissa päälevy on tietokoneen ensimmäisenä tunnistama kiintolevy.

<span id="page-40-0"></span>Windowsin uudelleen asentamista varten tarvitaan seuraavat CD-levyt:

- • Dell Operating System (Käyttöjärjestelmä) -levy
- Dell Drivers and Utilities -levy
- **HUOMAUTUS:** Dell Drivers and Utilities  $\mathscr{M}$ -levy sisältää ohjaimet, jotka asennettiin tietokoneen kokoamisen yhteydessä. Lataa tarvittavat ohjaimet Dell Drivers and Utilities -levyltä. Riippuen siitä, mistä maasta tilasit tietokoneen tai siitä halusitko levyt, Dell Drivers and Utilities -levy ja Käyttöjärjestelmä-levyjä ei välttämättä toimiteta järjestelmän mukana.

#### **Windows Vistan**® **uudelleenasentaminen**

Uudelleenasennus voi kestää 1–2 tuntia. Kun olet uudelleenasentanut käyttöjärjestelmän, sinun on myös asennettava laiteohjaimet, viruksentorjuntaohjelma ja muut ohjelmistot uudelleen.

**1.** Tallenna ja sulje kaikki avoimet tiedostot ja poistu kaikista avoimista ohjelmista.

- **2.** Laita Käyttöjärjestelmä-levy tietokoneeseen.
- **3.** Valitse **Poistu**, jos esiin tulee **Asenna Windows** -viesti.
- **4.** Käynnistä tietokone uudelleen.
- **5.** Kun DELL-logo tulee näkyviin, paina heti <F12>-näppäintä.
- **HUOMAUTUS:** Jos odotat liian kauan ja käyttöjärjestelmän logo tulee näyttöön, odota, kunnes näyttöön tulee Microsoft® Windows® -työpöytä, sammuta tietokone ja yritä uudelleen.
- **HUOMAUTUS:** Seuraavat ohjeet muuttavat käynnistysjakson vain yhdeksi kerraksi. Seuraavan kerran tietokonetta käynnistettäessä se käynnistää järjestelmäasetuksissa määritetyt laitteet.
- **6.** Kun käynnistyslaiteluettelo tulee esiin, korosta **CD/DVD/CD-RW-asema** ja paina <Enter>.
- **7.** Valitse painamalla mitä tahansa näppäintä Boot from CD-ROM. Noudata näytön ohjeita asennuksen viimeistelemiseksi.

# <span id="page-41-0"></span>**Ohjeiden saaminen**

Jos tietokoneessasi on ongelmia, voit tehdä ongelmanmäärityksen seuraavien ohjeiden mukaisesti:

- **1.** Katso tietokoneessasi olevaa vikaa vastaavia tietoja ja toimenpiteitä kohdasta "Ongelmien ratkaiseminen" sivulla [29.](#page-28-1)
- **2.** Lisätietoja Dell-diagnostiikkaohjelman suorittamisesta on kohdassa "Dell Diagnostics" sivulla [36.](#page-35-1)
- **3.** Täytä "Diagnostiikan tarkistuslista" sivulla [46](#page-45-1).
- **4.** Asennus- ja vianmääritystoimenpiteissä auttavat Dellin monipuoliset onlinetukipalvelut (**support.dell.com**). Kohdassa "Online-palvelut" sivulla [43](#page-42-1) on kattava luettelo Dellin online-tukipalveluista.
- **5.** Jos ongelma ei ratkea edellä olevilla ohjeilla, katso "Dellin yhteystiedot" sivulla [47.](#page-46-1)

**HUOMAUTUS:** Soita Dellin tukipalveluun tietokoneen lähellä olevasta puhelimesta, jotta teknisen tuen edustaja voi auttaa sinua tarvittavien toimenpiteiden kanssa.

**HUOMAUTUS:** Dellin pikahuoltokoodijärjestelmä ei välttämättä ole käytössä kaikissa maissa.

Anna pikahuoltokoodisi Dellin automaattisen puhelinjärjestelmän sitä pyytäessä, jolloin puhelusi ohjautuu suoraan asianmukaiselle tukihenkilöstölle. Jos sinulla ei ole pikahuoltokoodia, avaa **Dell-lisävarusteet**kansio, kaksoisnapsauta **Pikahuoltokoodi**kuvaketta ja noudata annettuja ohjeita.

**HUOMAUTUS:** Kaikkia palveluita ei ole saatavana Yhdysvaltojen mannermaan ulkopuolella. Lisätietoja palveluiden saatavuudesta saat paikalliselta Delledustajaltasi.

# <span id="page-42-0"></span>**Tekninen tuki ja asiakaspalvelu**

Dellin tukipalvelu vastaa kaikkiin Dell-laitteistoja koskeviin kysymyksiisi. Tukihenkilöstö antaa sinulle nopeasti tarkat vastaukset tietokonepohjaisten diagnostiikkaohjelmien avulla.

Kun otat yhteyttä Dellin tukipalveluun, katso "Ennen kuin soitat" sivulla [46](#page-45-2) ja etsi alueesi yhteystiedot tai käy sivulla **support.dell.com**.

# **DellConnect™**

DellConnect on helppokäyttöinen verkkotyökalu, jonka avulla Dellin asiakaspalvelija tai tekninen tukihenkilö voi ottaa yhteyden tietokoneeseesi laajakaistayhteyden avulla, tehdä ongelmanmäärityksen ja korjata ongelman valvontasi alaisena. Lisää tietoa saat napsauttamalla **DellConnect**-linkkiä osoitteessa **support.dell.com**.

# <span id="page-42-1"></span>**Online-palvelut**

Seuraavat sivustot tarjoavat tietoa Dell-tuotteista ja -palveluista:

- • **www.dell.com**
- • **www.dell.com/ap** (vain Aasia/Tyynenmeren maat)
- • **www.dell.com/jp** (vain Japani)
- • **www.euro.dell.com** (vain Eurooppa)
- • **www.dell.com/la** (Latinalaisen Amerikan ja Karibian maat)
- • **www.dell.ca** (vain Kanada)

Dellin tukipalvelut ovat käytettävissäsi seuraavien sivustojen ja sähköpostiosoitteiden avulla:

Dell-tukisivustot

- • **support.dell.com**
- • **support.jp.dell.com** (vain Japani)
- • **support.euro.dell.com** (vain Eurooppa)

<span id="page-43-0"></span>Dell-tukipalveluiden sähköpostiosoitteet

- • **mobile\_support@us.dell.com**
- • **support@us.dell.com**
- • **la-techsupport@dell.com** (vain Latinalaisen Amerikan ja Karibian maat)
- • **apsupport@dell.com** (Aasia/Tyynenmeren maat)

Dellin markkinoinnin ja myynnin sähköpostiosoitteet

- • **apmarketing@dell.com** (Aasia/Tyynenmeren maat)
- • **sales\_canada@dell.com** (vain Kanada) Nimetön tiedonsiirtoprotokolla (FTP)
	- • **ftp.dell.com**
	- Kirjaudu sisään käyttäjätunnuksella: anonymous (nimetön) ja anna salasanaksi sähköpostiosoitteesi.

# **AutoTech-palvelu**

Dellin automaattinen AutoTech-tukipalvelu antaa nauhoitettuja vastauksia Dellin asiakkaiden kannettavista tietokoneista ja pöytätietokoneista usein esittämiin kysymyksiin.

Kun soitat AutoTech-palveluun, valitse kysymystäsi vastaavat aiheet äänitaajuusvalintapuhelimella. Tietoja oman alueesi puhelinnumeron löytämisestä on kohdassa "Dellin yhteystiedot" sivulla [47.](#page-46-1)

### **Automaattinen tilauksen tila -palvelu**

Voit tarkistaa Dell-tuotetilauksesi tilan osoitteessa **support.dell.com** tai soittamalla automaattiseen tilauksen tila -palveluun. Sinulta pyydetään tilauksen etsimiseen ja siitä raportoimiseen tarvittavat tiedot. Jos tilauksesi kanssa on ongelmia, tietoja oman alueesi puhelinnumeron löytämisestä on kohdassa "Dellin yhteystiedot" sivulla [47](#page-46-1).

Jos tilauksessasi ilmenee ongelmia, esimerkiksi puuttuvia osia, vääriä osia tai väärä lasku, ota yhteyttä Dellin asiakaspalveluun. Pidä lasku tai pakkaustodistus käsillä puhelun aikana. Oman alueesi puhelinnumeron löydät kohdasta "Dellin yhteystiedot" sivulla [47.](#page-46-1)

# <span id="page-44-0"></span>**Tuotetiedot**

Jos haluat lisätietoja muista Dellin tuotteista tai haluat tilata tuotteita, siirry Dellin Web-sivustolle osoitteeseen **www.dell.com**. Jos haluat puhua myyjän kanssa, katso oikea puhelinnumero kohdasta "Dellin yhteystiedot" sivulla [47](#page-46-1).

### **Tuotteiden palauttaminen takuukorjausta tai korvausta varten**

Valmistele palautettavat tuotteet seuraavasti, olipa kyseessä sitten tuotteen korjaaminen tai korvaaminen:

- **1.** Pyydä Delliltä materiaalin palautusnumero ja kirjoita se selvästi ja näkyvästi laatikon ulkopuolelle.
- **2.** Oman alueesi puhelinnumeron löydät kohdasta "Dellin yhteystiedot" sivulla [47.](#page-46-1)
- **3.** Lähetä pakkauksen mukana kopio laskusta ja kirje, josta käy ilmi palautuksen syy.
- **4.** Lähetä pakkaukseen mukana kopio diagnostiikan tarkistuslistasta (katso "Diagnostiikan tarkistuslista" sivulla [46](#page-45-1)), josta selviävät suorittamasi testit ja Dell-diagnostiikkaohjelman (katso "Dell Diagnostics" sivulla [36](#page-35-1)) raportoimat virheilmoitukset.
- **5.** Jos haluat saada korvauksen palautettavasta tuotteesta, lähetä pakkauksessa kaikki palautettavaan tuotteeseen liittyvät lisävarusteet (esimerkiksi virtajohdot, ohielmistot, oppaat jne.).
- **6.** Palauta laite alkuperäisessä (tai sitä vastaavassa) pakkauksessa.
- **7.** Sinä olet vastuussa lähetysmaksuista. Lähettäjä on myös vastuussa palautettavan tuotteen vakuuttamisesta sekä mahdollisesta häviämisestä toimituksen aikana. Postiennakolla lähetettyjä paketteja ei lunasteta.
- **8.** Jos pakkaus ei ole yllä olevien vaatimusten mukainen, sitä ei hyväksytä Dellin vastaanottolaiturilla ja se palautetaan sinulle.

### <span id="page-45-2"></span><span id="page-45-0"></span>**Ennen kuin soitat**

**HUOMAUTUS:** Varaa pikahuoltokoodisi käden ulottuville ennen kuin soitat. Tämän koodin avulla Dellin automaattinen tukipuhelinpalvelu pystyy ohjaamaan puhelusi oikein. Sinulta voidaan myös kysyä huoltomerkkiä (huoltomerkki ja pikahuoltokoodi ovat Dell Support Centren aloitussivulla).

Muista täyttää diagnostiikan tarkistuslista. Jos mahdollista, käynnistä tietokone, ennen kuin soitat Dellille, ja pysy tietokoneen vieressä puhelun aikana. Tukipalvelu voi pyytää sinua antamaan näppäimistökomentoja, välittämään yksityiskohtaisia tietoja toimintojen aikana tai suorittamaan muita vianmääritystoimia tietokoneella. Varmista, että tietokoneen mukana toimitetut asiakirjat ovat käden ulottuvilla.

### <span id="page-45-1"></span>**Diagnostiikan tarkistuslista**

- • Nimi:
- • Päivämäärä:
- • Osoite:
- • Puhelinnumero:
- • Huoltomerkki (tietokoneen takana tai pohjassa oleva viivakoodi):
- • Pikahuoltokoodi:
- • Materiaalin palautusnumero (jos sellainen on saatu Dellin tukihenkilöltä):
- • Käyttöjärjestelmä ja sen versio:
- • Laitteet:
- • Laajennuskortit:
- • Onko tietokone liitetty verkkoon? Kyllä/Ei
- • Verkko, sen versio ja verkkokortti:
- • Ohjelmat ja niiden versiot:

<span id="page-46-0"></span>Määritä tietokoneen käynnistystiedostojen sisältö käyttöjärjestelmän ohjeista. Jos tietokone on kytketty tulostimeen, tulosta kaikki nämä tiedostot. Kopioi muussa tapauksessa tiedostojen sisältö paperille, ennen kuin soitat Dellille.

- • Virheilmoitus, äänimerkkikoodi tai diagnostiikkakoodi:
- • Ongelman kuvaus ja suoritetut vianmääritystoimet:

## <span id="page-46-1"></span>**Dellin yhteystiedot**

Yhdysvalloista soittavat asiakkaat voivat soittaa numeroon 800-WWW-DELL (800-999-3355).

**HUOMAUTUS:** Jos käytössäsi ei ole  $\mathscr{U}$ Internet-yhteyttä, löydät yhteystiedot ostolaskusta, pakkaustodistuksesta, laskusta tai Dellin tuoteluettelosta.

Dell tarjoaa useita online- ja puhelinpohjaisia tuki- ja palveluvaihtoehtoja. Saatavuus vaihtelee alueittain ja tuotteittain, eikä kaikkia palveluita välttämättä ole saatavana kaikilla alueilla.

Kun haluat ottaa yhteyttä Delliin myyntiin, tekniseen tukeen tai asiakaspalveluun liittyvissä kysymyksissä:

- **1.** Siirry osoitteeseen **support.dell.com**.
- **2.** Tarkista maa tai alue sivun alareunan avattavasta **Choose A Country/Region** (Valitse toinen maa) -valikosta.
- **3.** Valitse **Contact Us** (Ota yhteyttä) sivun vasemmasta reunasta.
- **4.** Valitse sopiva palvelu- tai tukilinkki tarpeen mukaan.
- **5.** Valitse sopiva tapa ottaa yhteys Delliin.

# <span id="page-47-0"></span>**Muiden lisätietojen ja resurssien löytäminen**

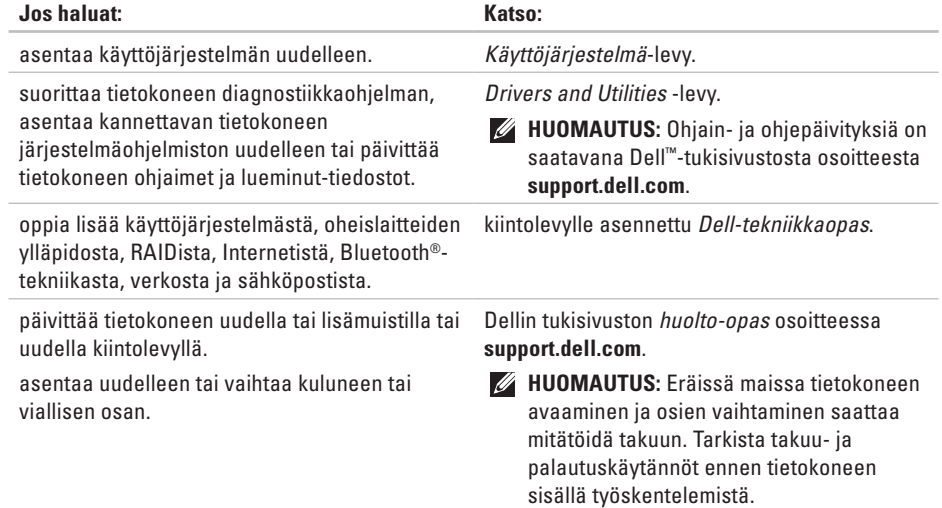

#### **Muiden lisätietojen ja resurssien löytäminen**

<span id="page-48-0"></span>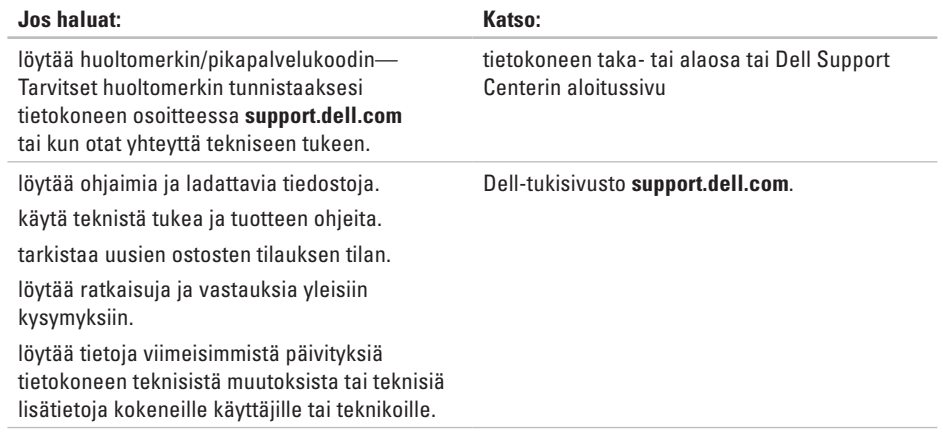

### <span id="page-49-1"></span><span id="page-49-0"></span>**Järjestelmämalli**

Studio XPS 1340

Tässä osassa on perustietoja, joita voit tarvita, kun otat tietokoneen käyttöön, päivität sen ohjaimia tai päivität tietokonetta. Tarkempia tietoja on Dellin tukisivustossa olevassa *huoltooppaassa* osoitteessa **support.dell.com**.

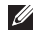

**HUOMAUTUS:** Saatavuus saattaa vaihdella alueittain. Lisää tietoa laitteistosi kokoonpanosta saat napsauttamalla **Käynnistä ↔ → Ohje ja tuki** ja valitsemalla sitten vaihtoehdon, jolla pääset tarkastelemaan tietokoneesi tietoja.

### **Suoritin**

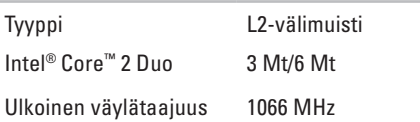

### **ExpressCard-kortti**

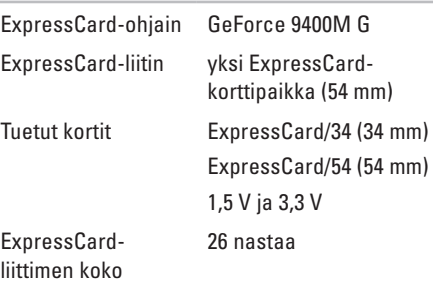

<span id="page-50-0"></span>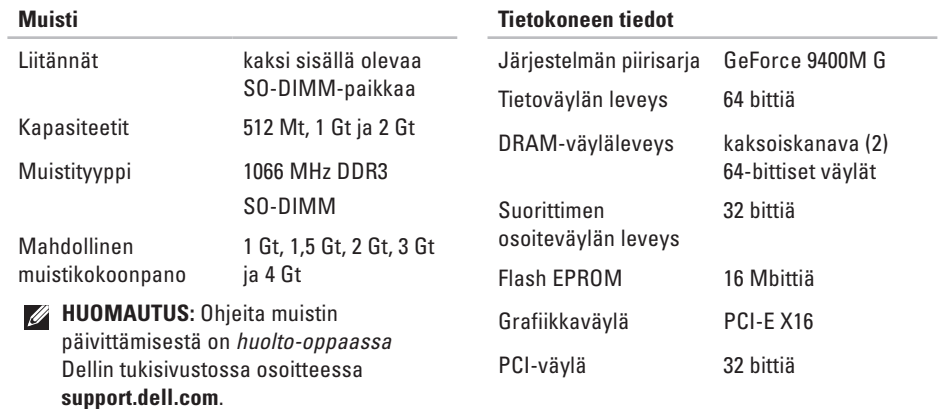

### **Tiedonsiirto**

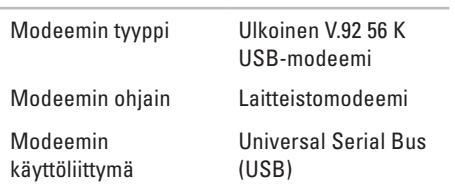

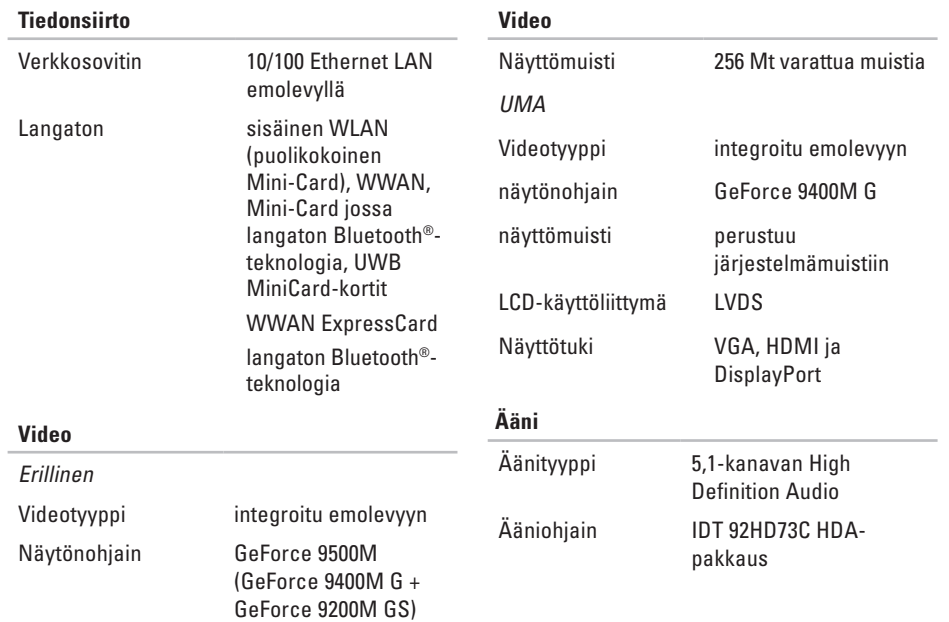

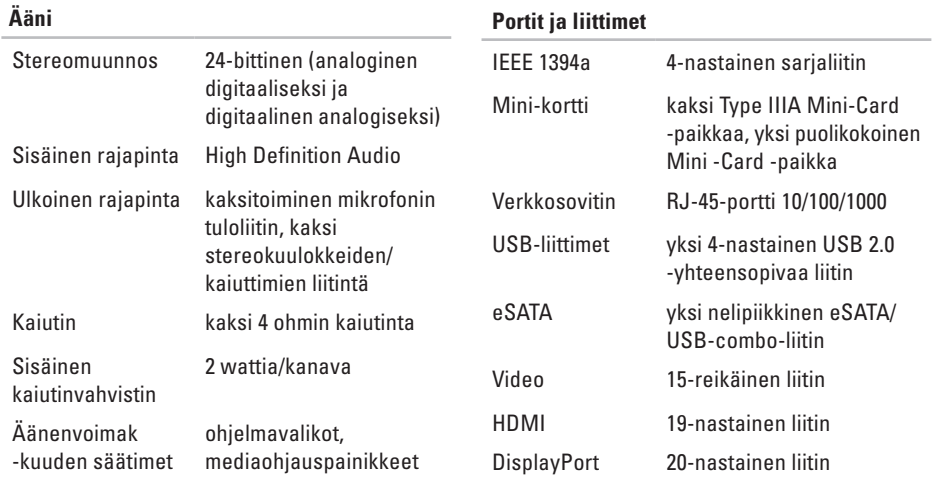

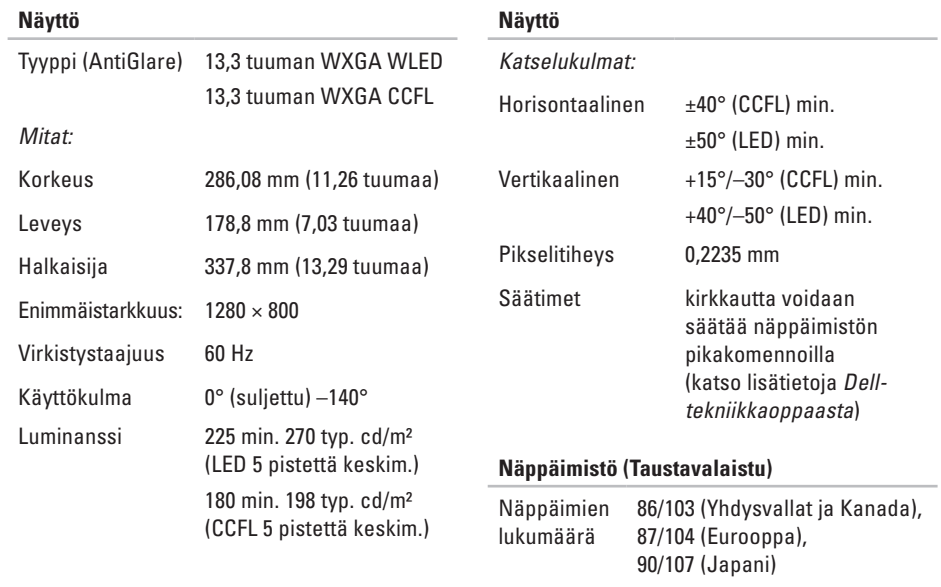

Asettelu QWERTY/AZERTY/Kanji

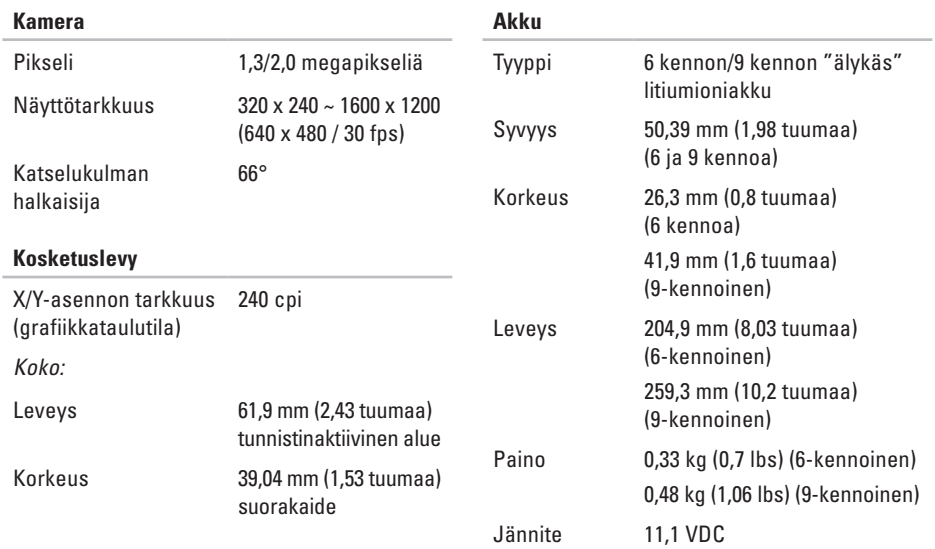

<span id="page-55-0"></span>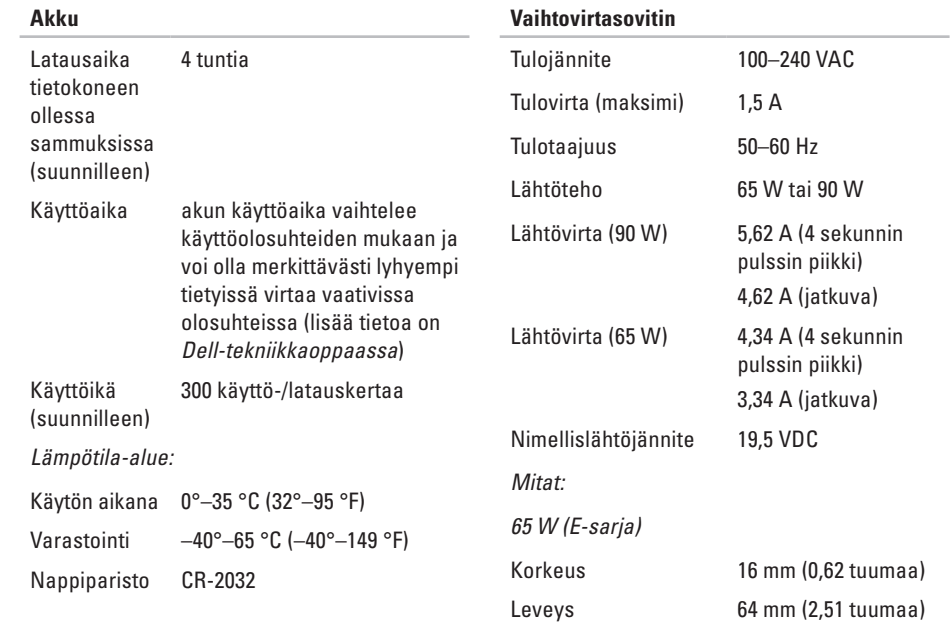

<span id="page-56-0"></span>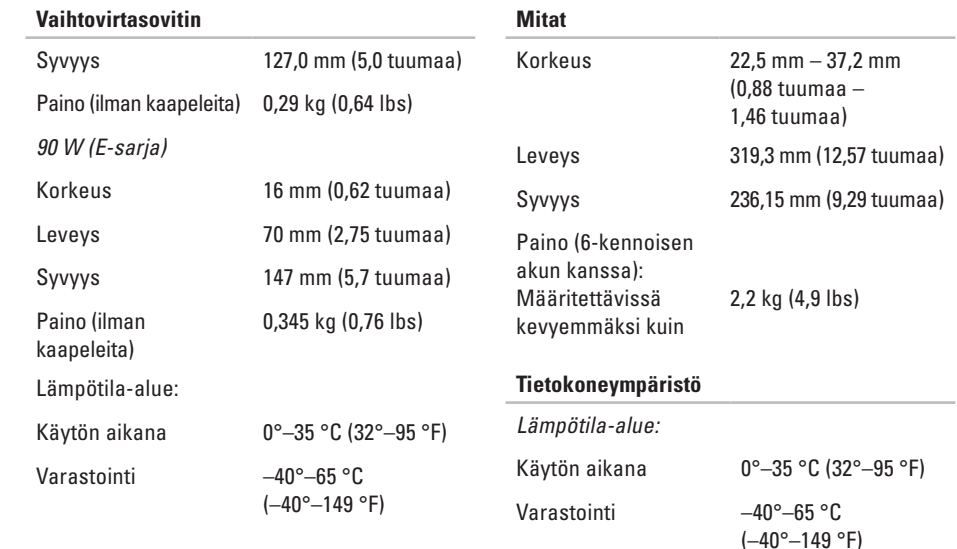

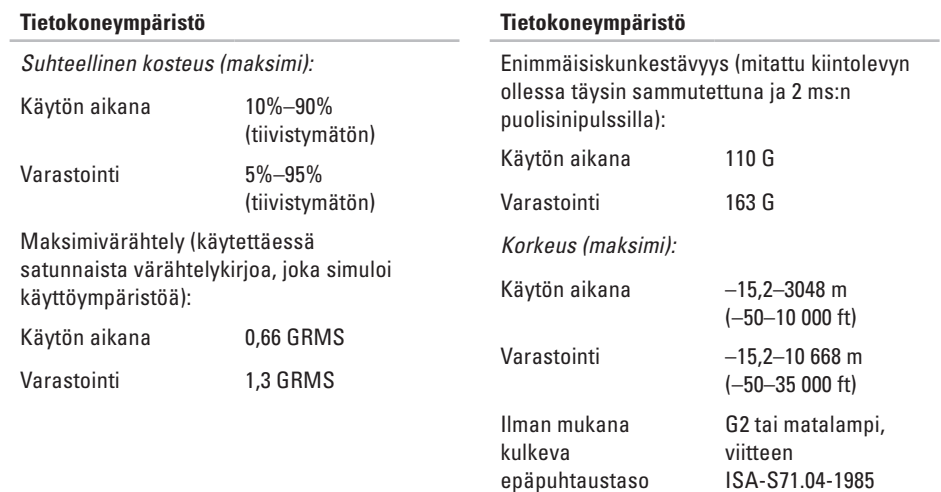

mukaan

# <span id="page-58-0"></span>**A**

asenna tuki **[5](#page-4-0)** asennus, ennen aloittamista **[5](#page-4-0)** asiakaspalvelu **[43](#page-42-0)** AutoTech **[44](#page-43-0)**

### **C**

CD:t, soittaminen ja luominen **[27](#page-26-0)**

### **D**

DellConnect **[43](#page-42-0)** Dell Diagnostics **[36](#page-35-0)** Dell Factory Image Restore -ohjelma **[37](#page-36-0)** Dellin online-yhteystiedot **[47](#page-46-0)** Dellin tukisivusto **[49](#page-48-0)**

Dell Support Center **[33](#page-32-0)** Dell-tekniikkaopas lisätietoa **[48](#page-47-0)** Diagnostiikan tarkistuslista **[46](#page-45-0)** DVD:t, toistaminen ja luominen **[27](#page-26-0)**

### **E**

energia säästö **[27](#page-26-0)** energiansäästö **[27](#page-26-0)**

### **F**

FTP-kirjautuminen, nimetön **[44](#page-43-0)**

### **H**

haaroituspistorasiat, käyttäminen **[6](#page-5-0)**

# **I**

ilmanvaihto, varmistaminen **[5](#page-4-0)** ilmavirta, salliminen **[5](#page-4-0)** Internet-yhteys **[10](#page-9-0)** ISP Internet-palveluntarjoaja **[10](#page-9-0)**

### **J**

järjestelmän palauttaminen **[37](#page-36-0)** järjestelmän viestit **[34](#page-33-0)**

### **L**

laajennusväylä **[51](#page-50-0)** laiteongelmat diagnoosi **[36](#page-35-0)** Laitteen tilan ilmaisimet **[14](#page-13-0)** Laitteiden vianmääritys **[36](#page-35-0)** langallinen verkko verkkokaapeli, kytkeminen **[8](#page-7-0)** langaton verkkoyhteys **[29](#page-28-0)** levyasema tuetut levykoot **[19](#page-18-0)** levyt käyttö **[19](#page-18-0)** levykelkan avaaminen **[19](#page-18-0)**

### **M**

muistituki **[50](#page-49-0)**, **[51](#page-50-0)** mukauttaminen työpöytä **[27](#page-26-0)** virta-asetukset **[27](#page-26-0)**

### **O**

ohjaimet ja ladattavat tiedostot **[49](#page-48-0)** ohjelmisto-ominaisuudet **[26](#page-25-0)**

### **P**

piirisarja **[51](#page-50-0)**

**60**

### **R**

resurssit, etsiminen **[48](#page-47-0)**

### **S**

sähköpostiosoitteet tekninen tuki **[44](#page-43-0)** soittaminen Dellille **[46](#page-45-0)** suoritin **[50](#page-49-0)**

### **T**

takuupalautukset **[45](#page-44-0)** tehdaslevykuvan palauttaminen **[39](#page-38-0)** tekninen tuki **[43](#page-42-0)** tekniset tiedot **[50](#page-49-0)** tiedot, varmuuskopiointi **[28](#page-27-0)** tietojen etsiminen **[48](#page-47-0)** tietokoneen ominaisuudet **[26](#page-25-0)** tietokonejalusta **[5](#page-4-0)** tietokone, määrittäminen **[5](#page-4-0)**

tilauksen tila **[44](#page-43-0)** tukee sähköpostiosoitteita **[44](#page-43-0)** tukisivustot maailmanlaajuiset **[43](#page-42-0)** tuotteet tietoja ja ostaminen **[45](#page-44-0)** tuotteiden lähettäminen palautusta tai korjausta varten **[45](#page-44-0)**

### **V**

vaaka- ja pystytukivaihtoehdot **[5](#page-4-0)** vahinko, välttäminen **[5](#page-4-0)** vaihtovirtasovitin koko ja paino **[56](#page-55-0)**, **[57](#page-56-0)** varmuuskopiot luominen **[28](#page-27-0)** verkkoyhteys korjaaminen **[29](#page-28-0)** virtaongelmat, ratkaiseminen **[30](#page-29-0)**

## **W**

Windowsin uudelleenasennus **[37](#page-36-0)** Windows, uudelleenasennus **[37](#page-36-0)** Windows Vista® määrittäminen **[10](#page-9-0)** uudelleenasentaminen **[41](#page-40-0)**

### **Y**

yhteyden muodostaminen Internetiin **[10](#page-9-0)**